# Configurar parâmetros do dispositivo vEdge usando o modelo SDWAN  $\overline{\phantom{a}}$

### **Contents**

**Introduction Prerequisites Requirements** Componentes Utilizados **Configurar Verificar Troubleshoot** 

## Introduction

Este documento descreve como enviar novas configurações através de Modelos do vManage.

## **Prerequisites**

#### **Requirements**

A Cisco recomenda que você tenha conhecimento destes tópicos:

- Conhecimento básico da arquitetura SDWAN
- Conhecimento básico do painel do vManage

#### Componentes Utilizados

Este documento não se restringe a versões de software e hardware específicas.

The information in this document was created from the devices in a specific lab environment. All of the devices used in this document started with a cleared (default) configuration. Se a rede estiver ativa, certifique-se de que você entenda o impacto potencial de qualquer comando.

# **Configurar**

Para configurar parâmetros comuns de dispositivos vEdge do controlador vManage, você pode usar Modelos.

O exemplo na imagem mostra como usar o modelo de recurso para configurar uma nova interface VPN 20 e de loopback e enviá-la para dispositivos vEdge.

Iniciar sessão no vManage. Você pode ver que a malha SD-WAN inclui controladores vSmart, roteadores WAN Edge, orquestrador vBond e um vManage Network Management Systems

#### (NMS).

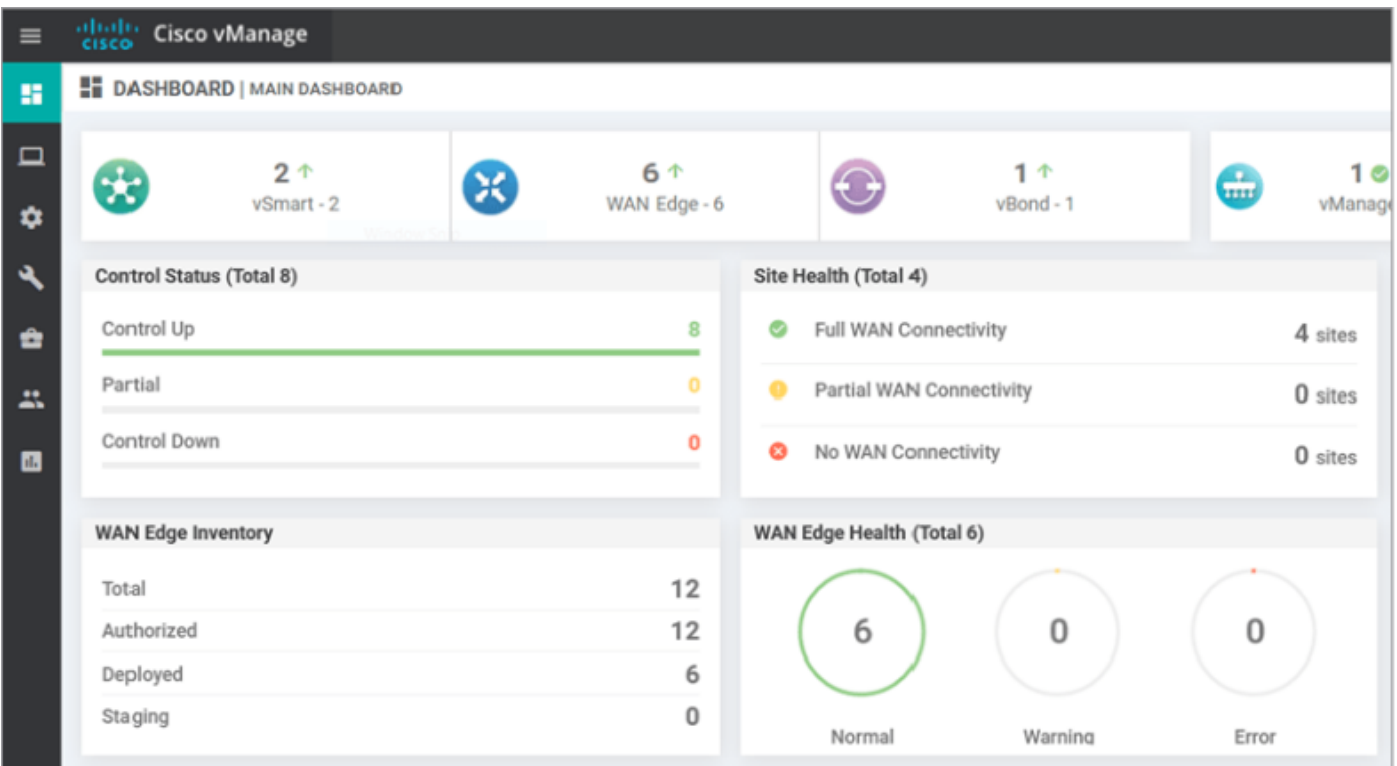

Clique no ícone da engrenagem(Configuração) na barra de menus esquerda e escolha Modelos. Clique no botão Recurso .

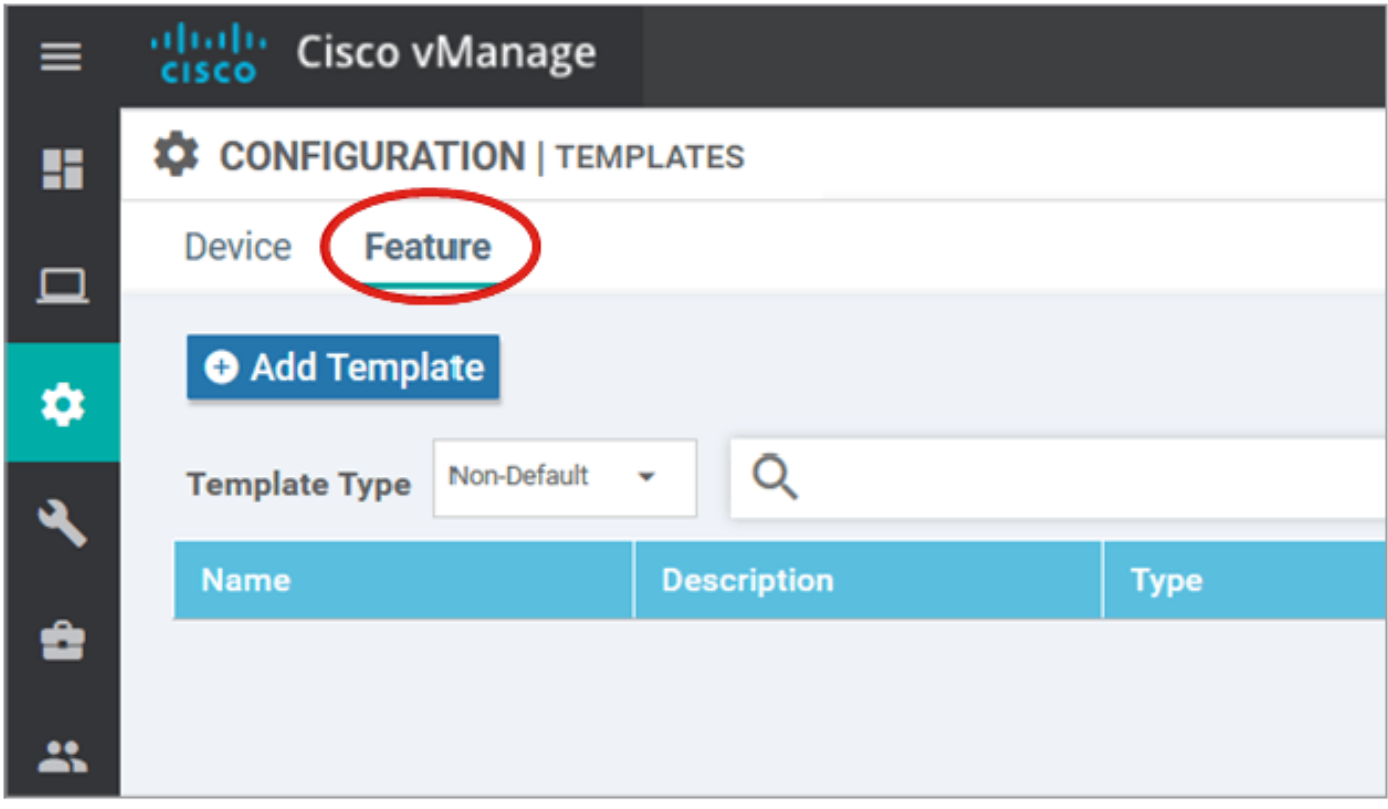

Clique em Adicionar modelo e escolha Nuvem vEdge da lista de dispositivos possíveis sob o comando Selecionar dispositivos e clique no modelo VPN.

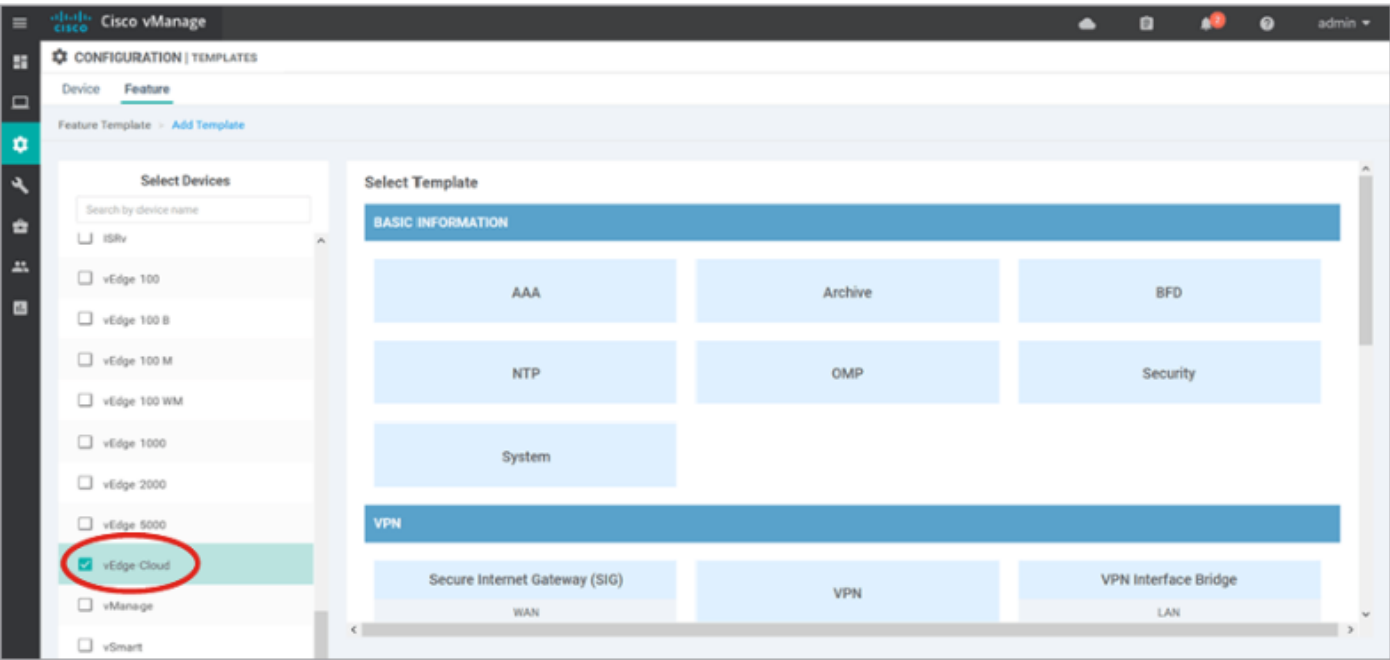

Digite estes detalhes do modelo:

Nome do modelo: vEdge\_ServiceVpn20Modelo

Descrição: Modelo VPN 20 do serviço vEdge

Na seção Configuração básica, digite 20 no campo VPN e clique em Salvar.

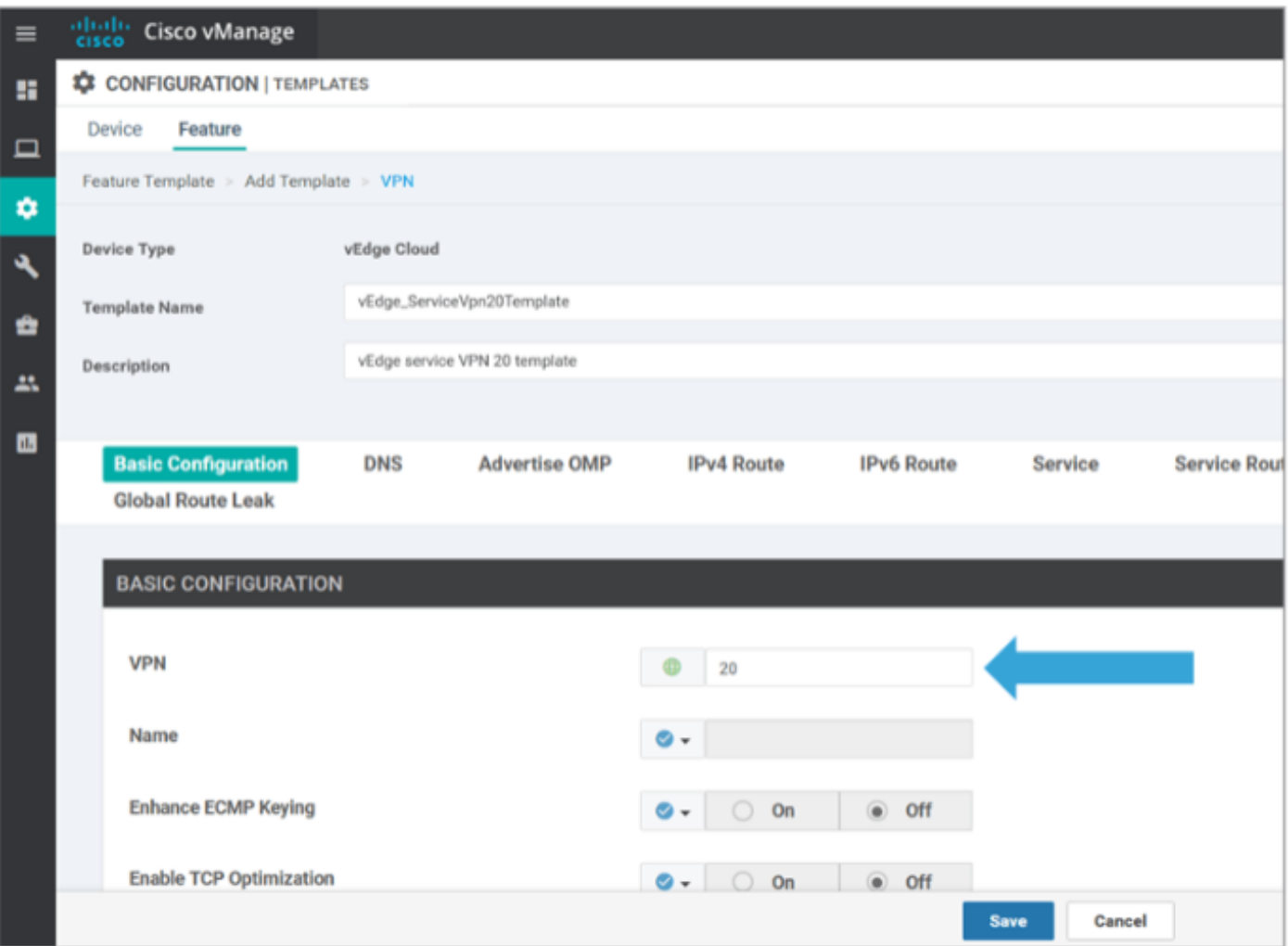

Clique em Add Template novamente e escolha vEdge Cloud. Clique em VPN Interface Ethernet e insira estes parâmetros:

Nome do modelo: vEdge\_ServiceVpn20InterfaceTemplate

Descrição: Modelo de interface VPN20 do serviço vEdge

Na seção Configuração básica, insira estes parâmetros:

Desligamento (global): No

Nome da interface (global): loopback20

Role para baixo até a seção IPv4 Configuration e escolha Device Specific como o endereço IPv4 e clique em Save.

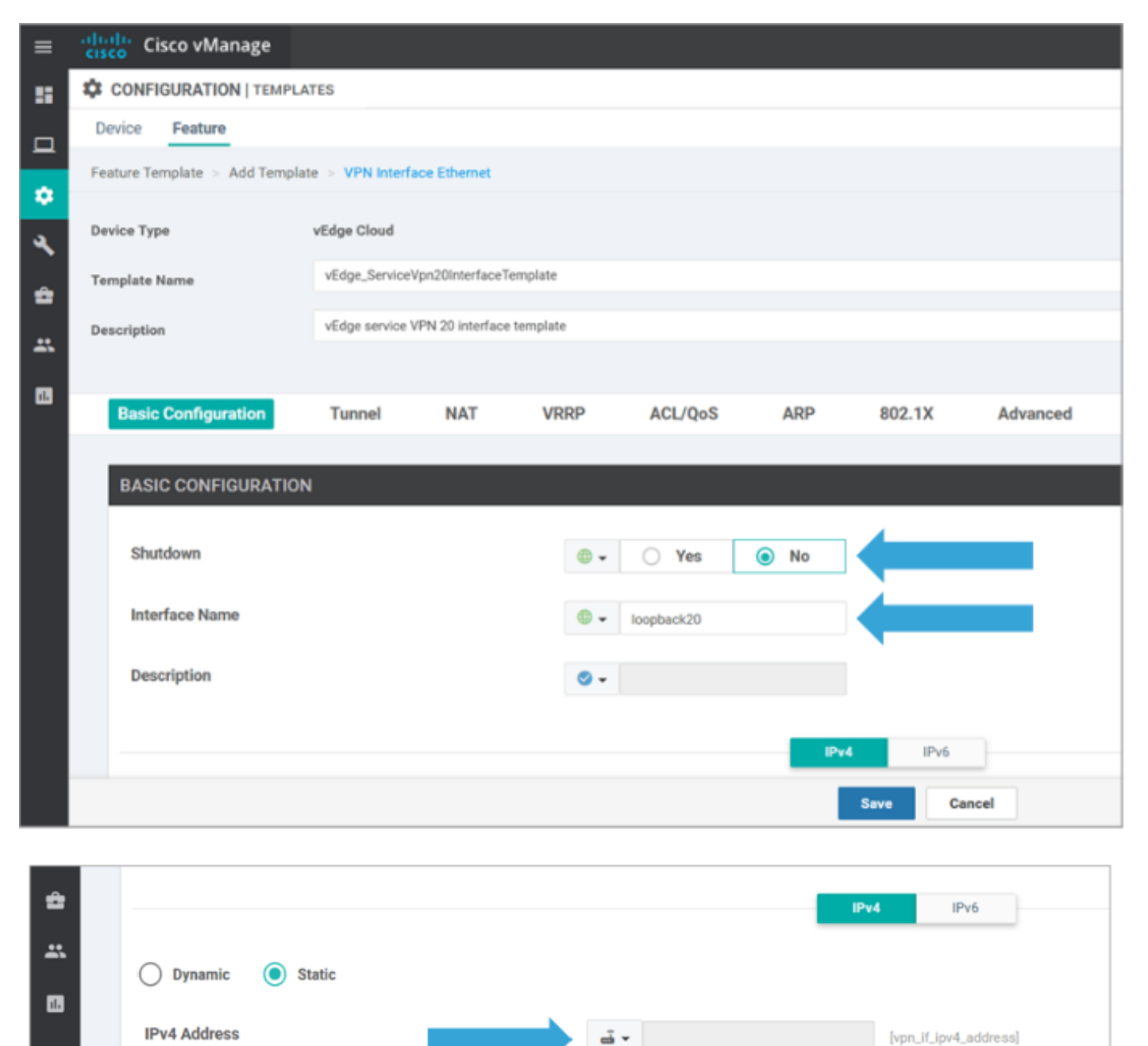

Clique na guia Devicetab e aplique os novos modelos de recursos ao

#### vEdgeSite1\_DeviceTemplate desta forma:

- Clique no ícone Mais Opções (...) para vEdgeSite1\_DeviceTemplate e escolhaEdit.
- Clique em Service VPN> + Add VPN para adicionar um serviço VPN.
- Escolha o novo modelo VPN 20 e mova-o para o painel direito. Clique emAvançar.
- Clique em Interface **VPN** na seção Modelos **adicionais de VPN** no painel direito. Esse processo deve adicionar um novo campo de Interface VPN no painel esquerdo.
- Clique na nova seta suspensa da interface VPN e **selecione vEdge\_ServiceVpn20Interface** Template. Clique em Adicionar.

Este processo retorna para a opção de VPN de serviço dentro do modelo de VPN 20 de serviço.

• Clique emAtualizar.

Antes de clicar em Atualizar, você pode ver que o novo serviço VPN foi adicionado à lista:

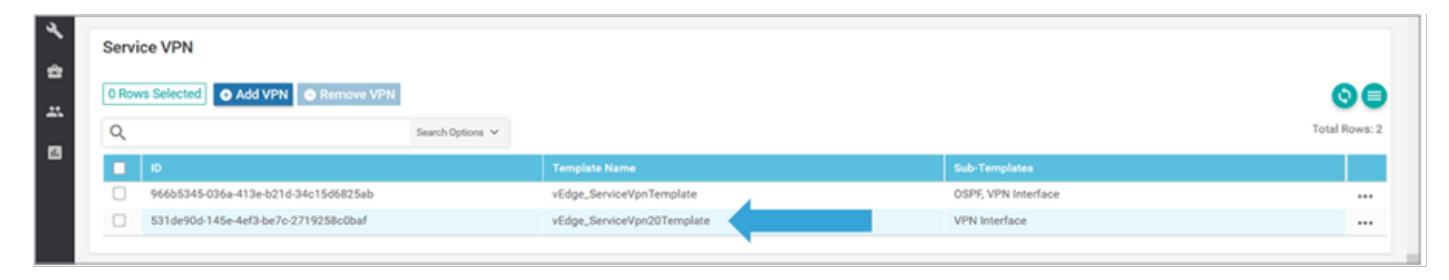

Clique no ícone Downloadseta para baixar e salvar o

templatevEdgeSite1\_DeviceTemplate.csvfile. O arquivo é salvo automaticamente na pasta SD-WAN no host de salto.

No Jump Host, navegue até a pasta SD-WAN e abra thevEdgeSite1\_DeviceTemplate.csvfile. Adicione o endereço IP para loopback 20 para os dispositivos do modelo como:

- vEdge11: 10.20.11.1/24
- vEdge12: 10.20.12.1/24

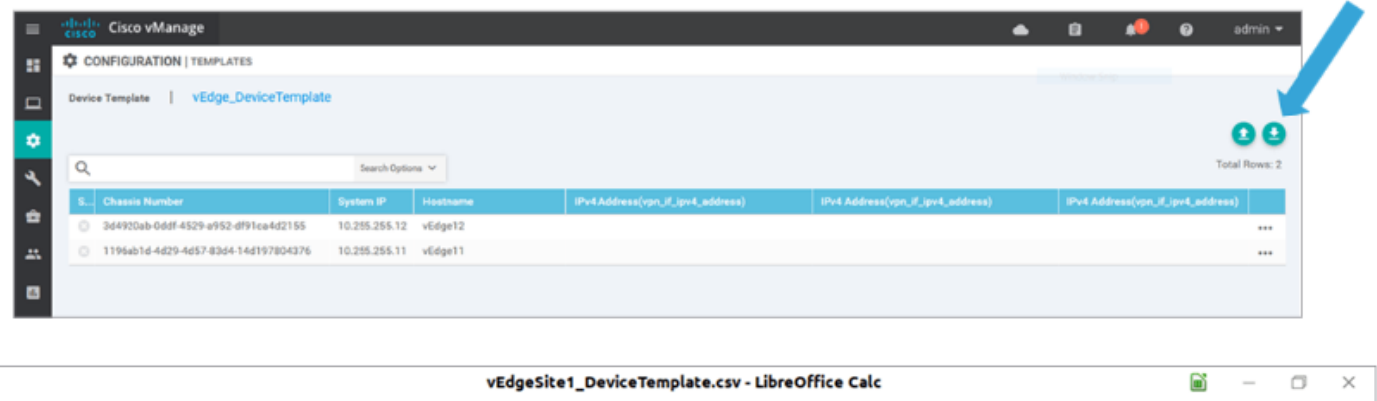

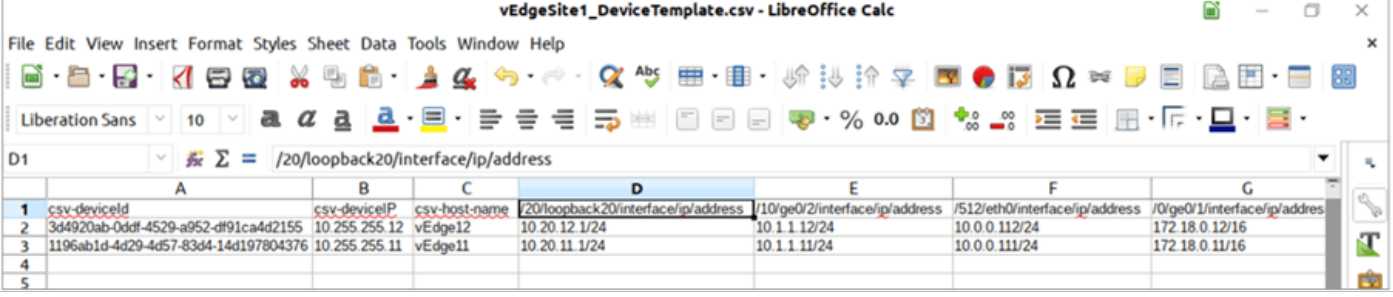

Salve o arquivo .csv atualizado.

Clique no ícone Uploadseta no vManage e carregue thevEdgeSite1\_DeviceTemplate.csvfile.

Se o vManage expirar enquanto você edita o arquivo CSV, repita a etapa anterior para reativar o novo serviço VPN e a interface VPN.

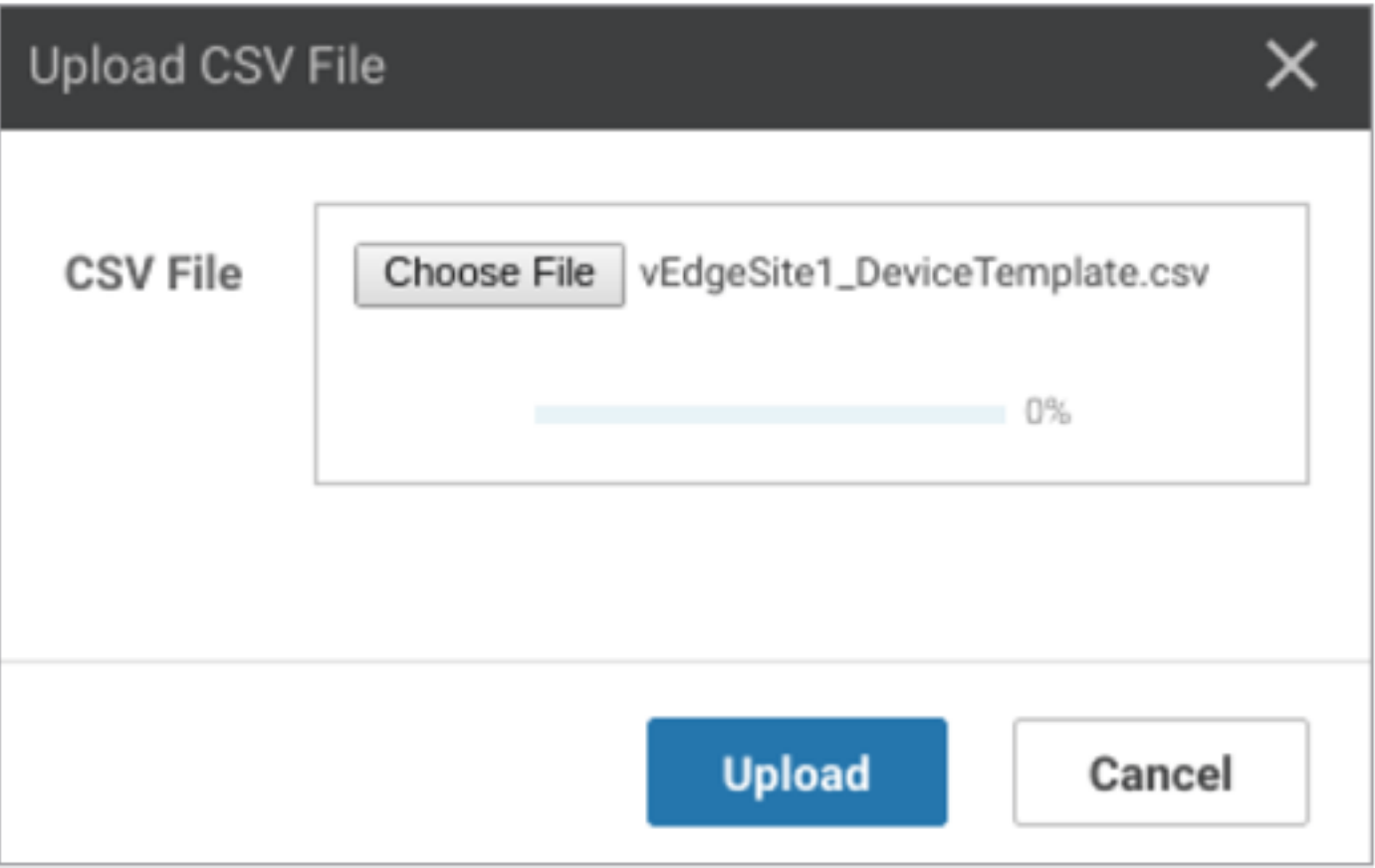

Clique em Próximo para implantar as alterações de configuração.

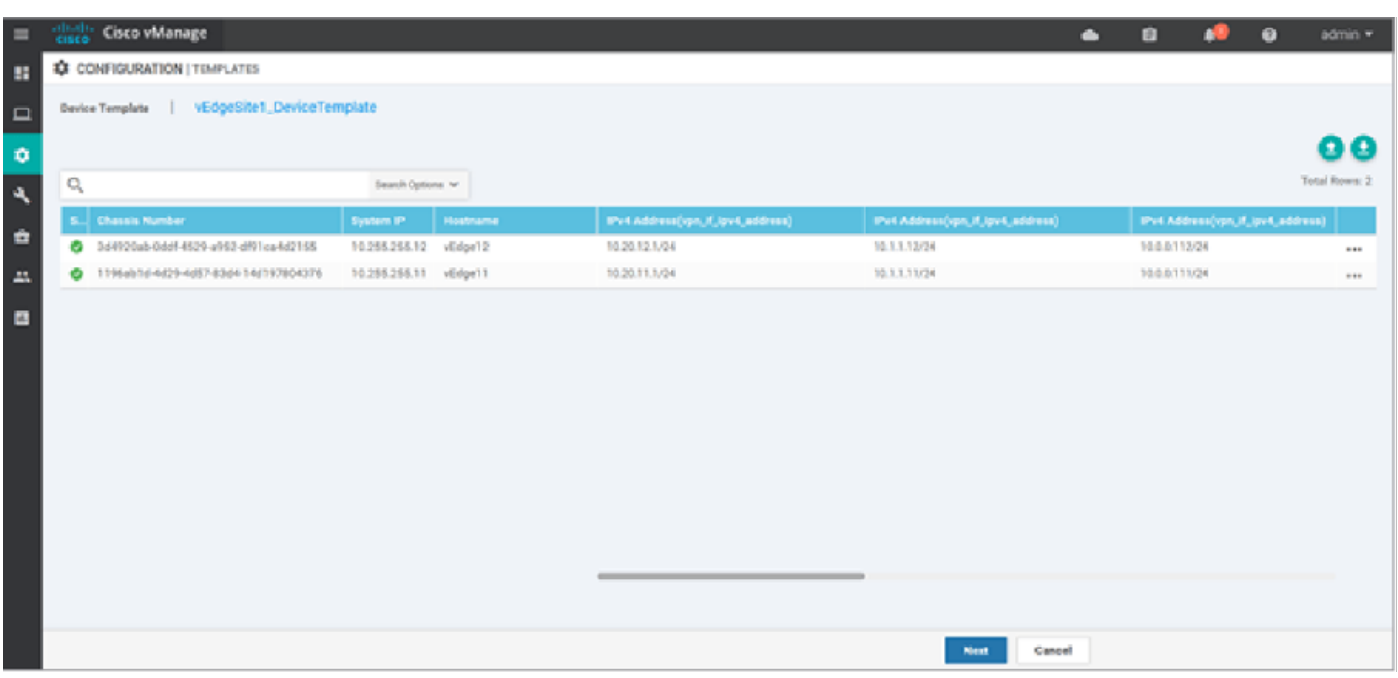

Clique em Configurar dispositivos e confirme as alterações de configuração. Monitore o status da implantação. A configuração é enviada para vEdge11 e vEdge12.

Vá para a próxima etapa quando o vManage exibir um Sucesso para ambos os dispositivos.

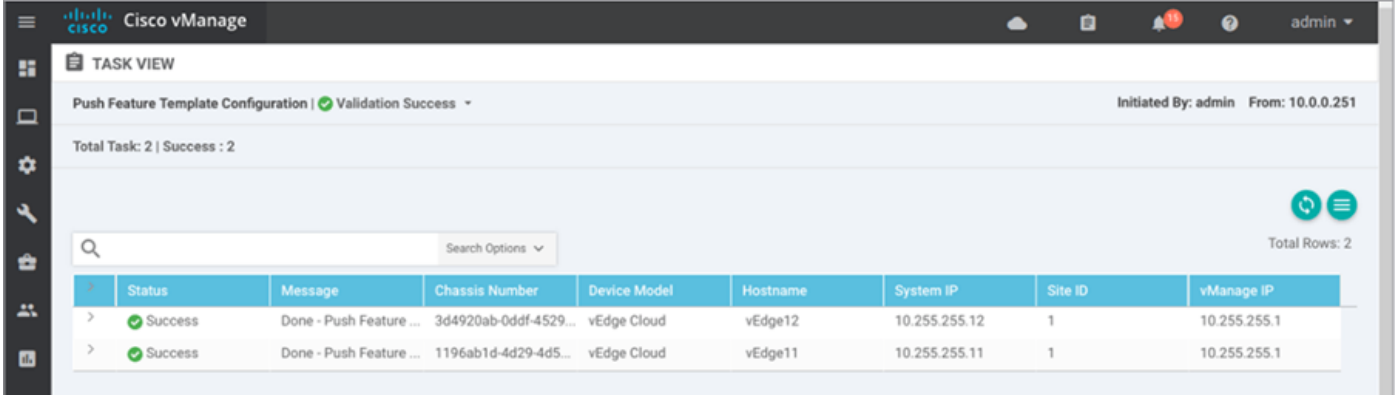

# **Verificar**

Clique no ícone Monitor e escolha Rede. Clique em vEdge11 na lista de dispositivos e clique em Tempo real na parte inferior do painel esquerdo. No Opções do dispositivo , escolha Rotas IP e escolha Mostrar filtros. Escolher 20 na lista suspensa VPN e clique em Busca. Verifique o estado da tabela de roteamento VPN 20 no vEdge11. Agora, você só pode ver a interface de Loopback 20 da VPN 20 no roteador local.

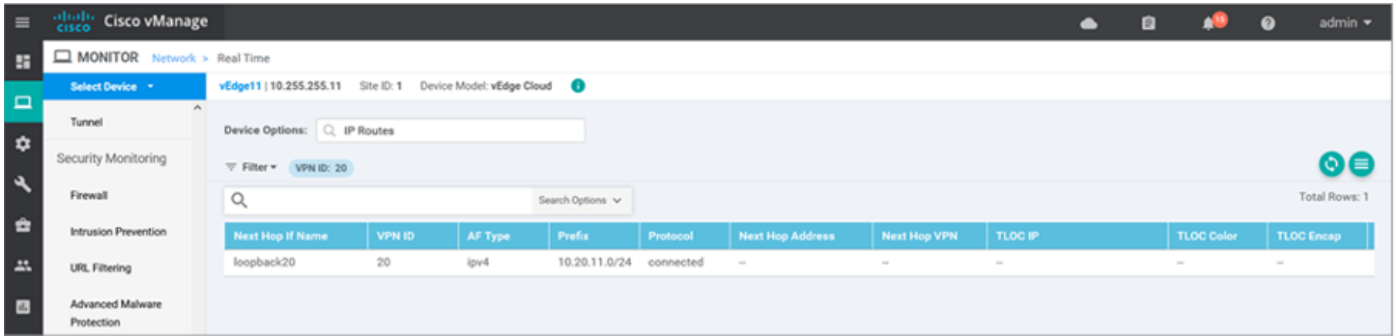

# **Troubleshoot**

Atualmente, não há informações específicas de solução de problemas disponíveis para esta configuração.